# **Màn hình Dell 24 USB-C - P2421DC** Sổ hướng dẫn sử dụng

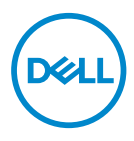

**Mẫu màn hình: P2421DC Mẫu quy chuẩn: P2421DCc**

- **LƯU Ý: LƯU Ý cho biết thông tin quan trọng giúp bạn sử dụng máy tính hiệu quả hơn.**
- **CHÚ Ý: LƯU Ý cho biết thiệt hại tiềm ẩn đối với phần cứng hoặc mất dữ liệu nếu bạn không thực hiện theo các hướng dẫn.**
- **CẢNH BÁO: CẢNH BÁO cho biết khả năng bị hư hỏng tài sản, thương tật cá nhân hoặc tử vong.**

Bản quyền © 2020 Dell Inc. hoặc của các công ty con liên quan. Bảo lưu mọi bản quyền. Dell, EMC và các thương hiệu khác là các thương hiệu của Dell Inc. hoặc của các công ty con liên quan. Các thương hiệu khác có thể là thương hiệu của các đơn vị sở hữu liên quan.

 $2020 - 03$ 

Bản sửa đổi A01

# **Mục lục**

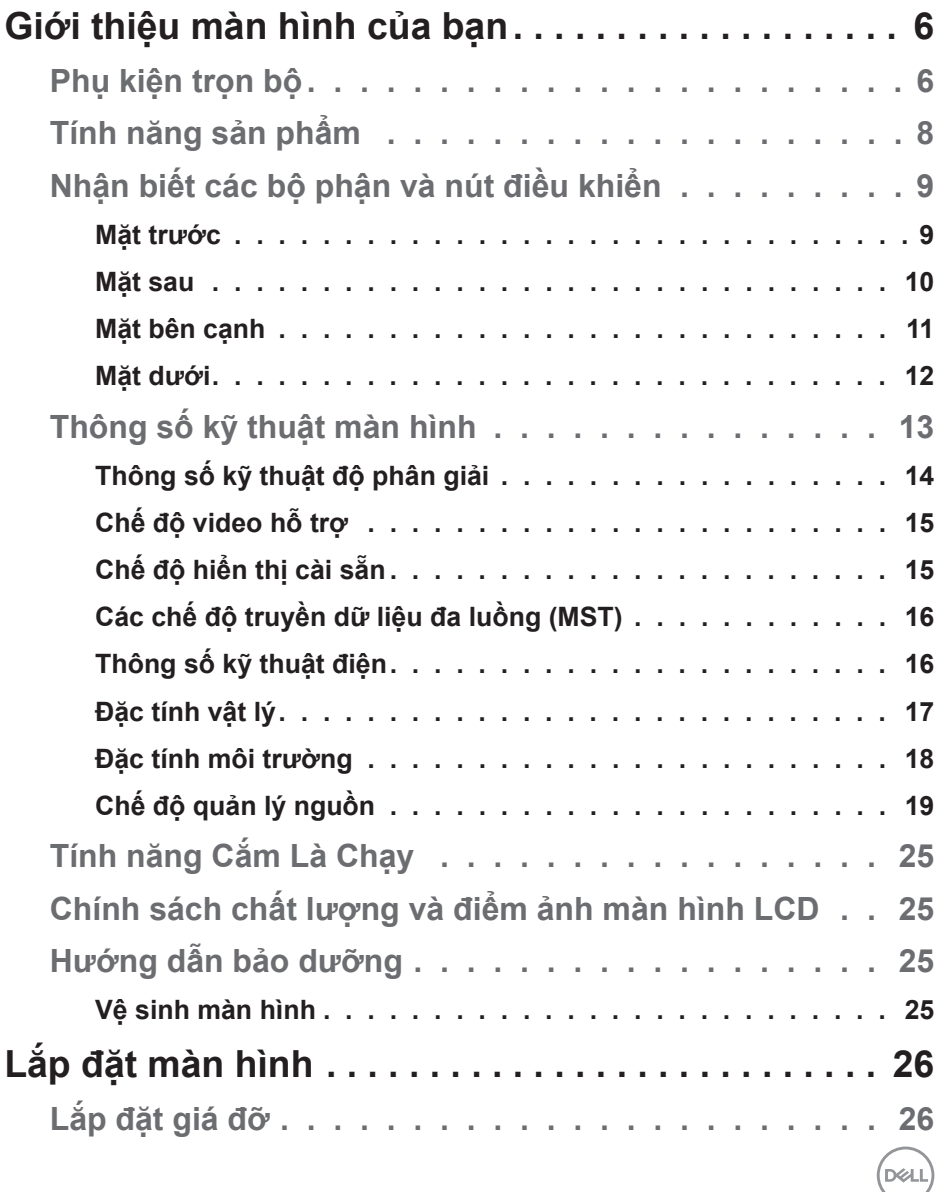

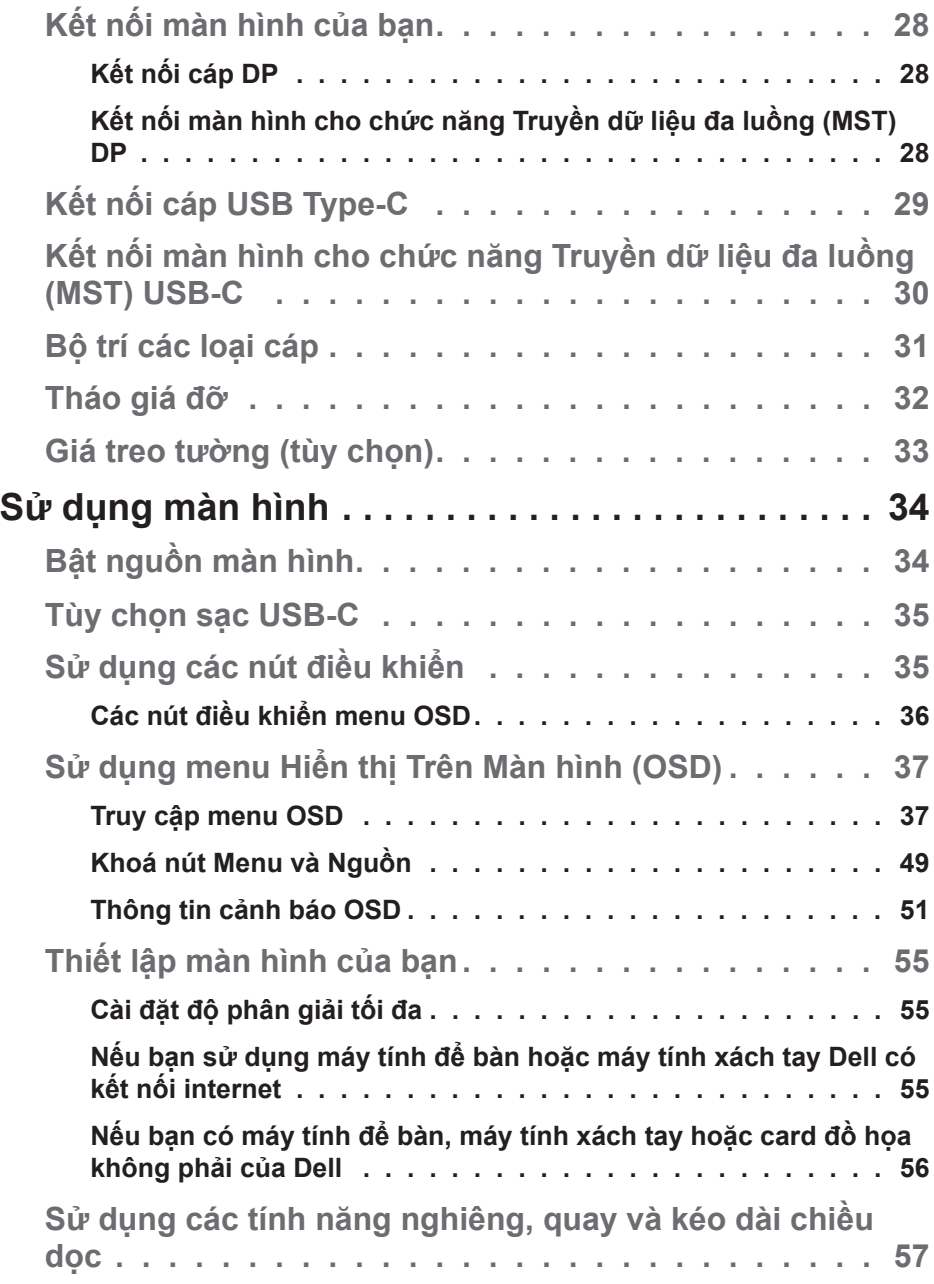

 $(1)$ 

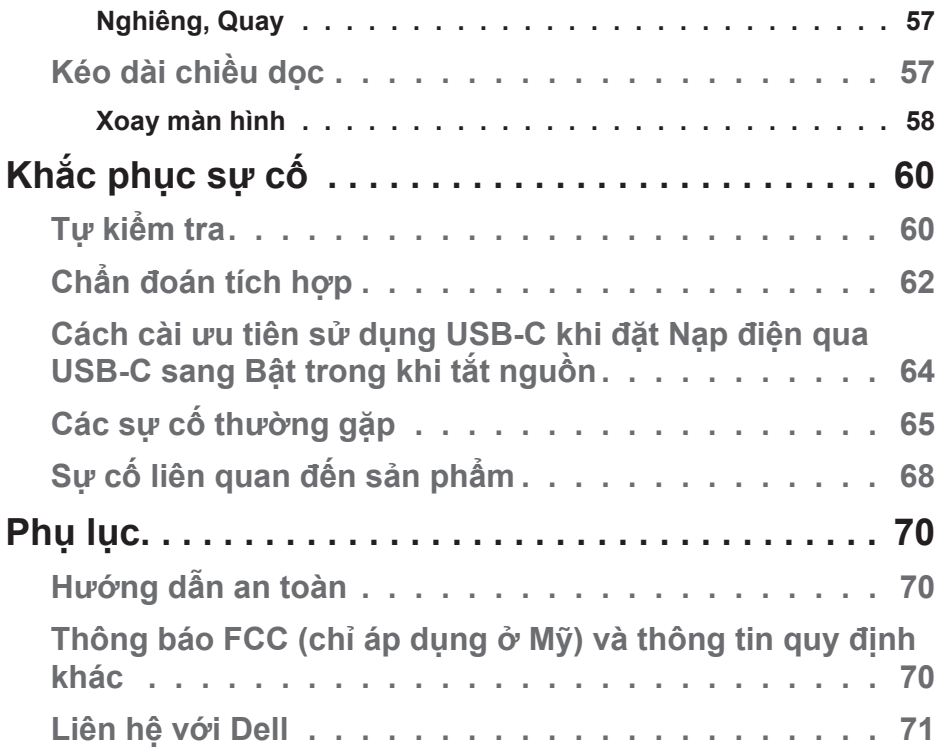

 $($ DELL

# <span id="page-5-0"></span>**Giới thiệu màn hình của bạn**

## **Phụ kiện trọn bộ**

Màn hình của bạn được gửi kèm các phụ kiện như liệt kê dưới đây. Đảm bảo bạn đã nhận tất cả các phụ kiện này và xem [Liên hệ với Dell](#page-70-1) để biết thêm thông tin nếu thiếu bất kỳ phụ kiện nào.

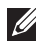

**LƯU Ý: Một số phụ kiện có thể tùy chọn và không được gửi kèm màn hình của bạn. Một số tính năng hoặc phương tiện có thể không có sẵn ở một số quốc gia.**

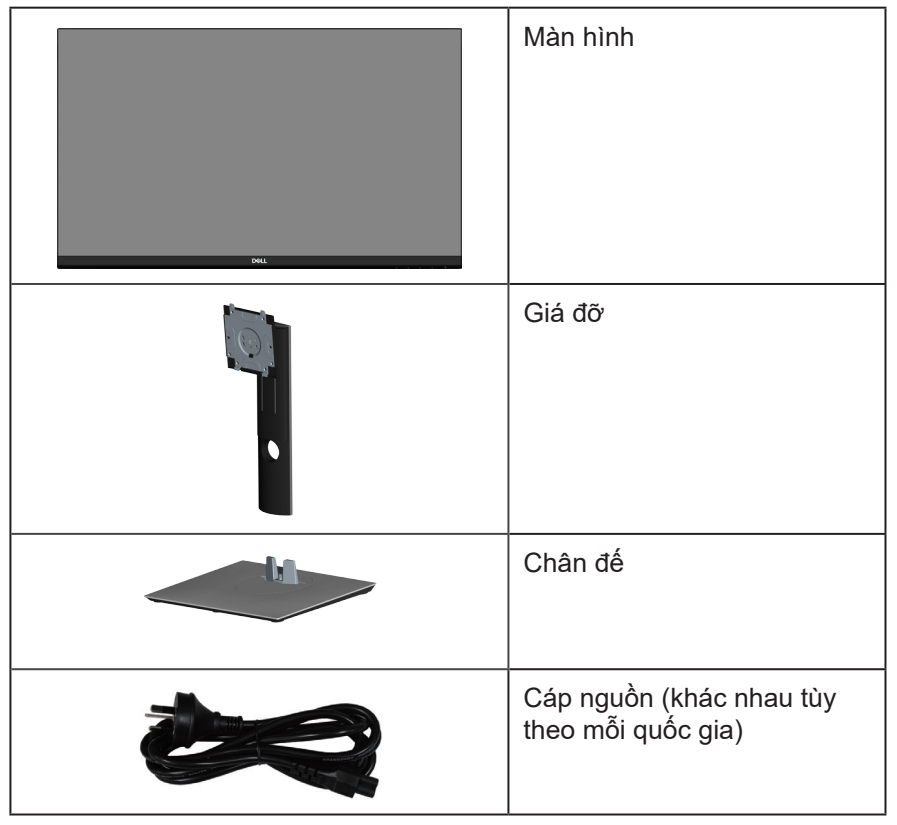

DEL

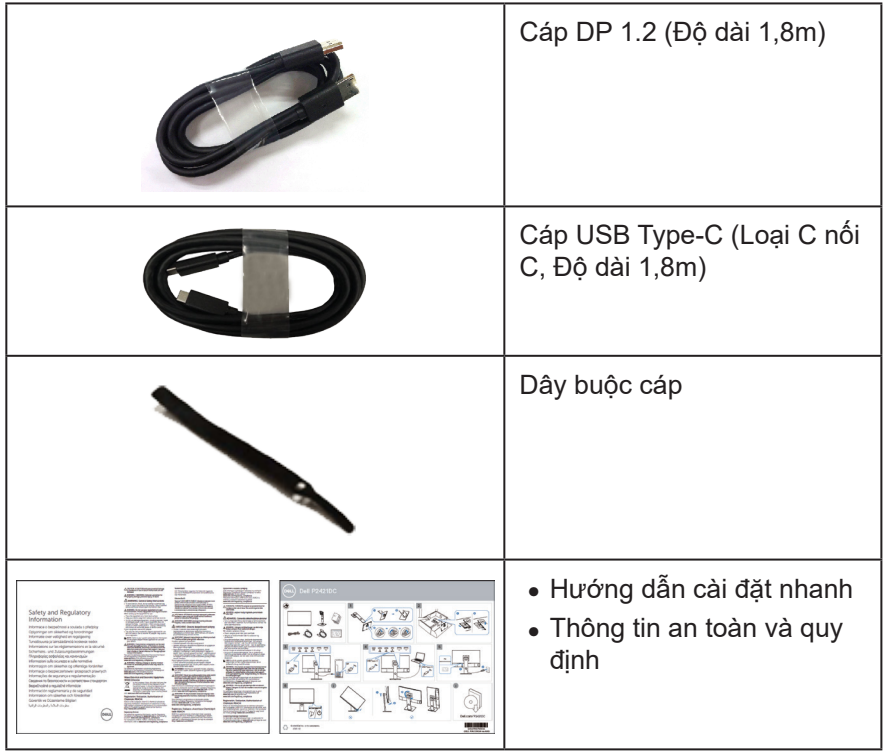

 $($ DELL $)$ 

# <span id="page-7-0"></span>**Tính năng sản phẩm**

Màn hình Dell P2421DC sử dụng công nghệ ma trận chủ động, tranzito màng mỏng (TFT), tinh thể lỏng (LCD), tính năng chống tĩnh điện và đèn nền LED. Các tính năng màn hình bao gồm:

- ∞ Hiển thị vùng xem 60,45 cm (23,8 inch) (đo theo đường chéo). Độ phân giải 2560 x 1440, cùng khả năng hỗ trợ toàn màn hình cho độ phân giải thấp hơn.
- ∞ Góc xem rộng cho phép xem từ vị trí ngồi hay đứng hoặc trong khi di chuyển từ bên này sang bên khác.
- ∞ Gam màu 99% sRGB.
- ∞ Tỷ lệ tương phản động cao.
- ∞ Khả năng chỉnh nghiêng, xoay, chỉnh chiều cao và chỉnh quay.
- ∞ Giá đỡ rời va lỗ lắp giá treo 100mm tương thích chuẩn Hiệp Hội Tiêu Chuẩn Điện Tử Video (VESA™) cho các giải pháp lắp đặt linh động.
- ∞ Kết nối kỹ thuật số với cổng DisplayPort và HDMI.
- ∞ Được trang bị 4 cổng downstream (luồng dữ liệu xuống) USB.
- ∞ Cổng USB Type-C đơn giúp cấp nguồn cho laptop tương thích trong khi nhận tín hiệu video.
- ∞ Tích hợp tính năng Plug and play (Cắm Là Chạy) nếu được hỗ trợ bởi hệ thống.
- ∞ Điều chỉnh menu Hiển Thị Trên Màn Hình (OSD) để dễ dàng cài đặt và tối ưu hóa màn hình.
- ∞ Đĩa phần mềm và tài liệu hướng dẫn chứa File thông tin (INF), File tương thích màu sắc hình ảnh (ICM) và tài liệu mô tả sản phẩm.
- ∞ Khe cắm khóa bảo mật.
- ∞ Khóa chân đế.
- ∞ Có thể chuyển từ tỷ lệ khung hình rộng sang tỷ lệ khung hình chuẩn mà vẫn giữ nguyên chất lượng hình ảnh.
- ∞ Nguồn điện chờ 0,3 W khi ở chế độ chờ.
- ∞ Thoải mái mắt tối đa với màn hình không nháy.

**CẢNH BÁO**: **Tác hại lâu dài tiềm ẩn của việc phát xạ ánh sáng xanh từ màn hình có thể gây tổn thương mắt, bao gồm mỏi mắt, căng mắt kỹ thuật số,... Tính năng ComfortView được thiết kế để giảm lượng ánh sáng xanh phát ra từ màn hình nhằm giúp mắt thoải mái tối ưu.**

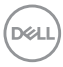

# <span id="page-8-0"></span>**Nhận biết các bộ phận và nút điều khiển**

#### **Mặt trước**

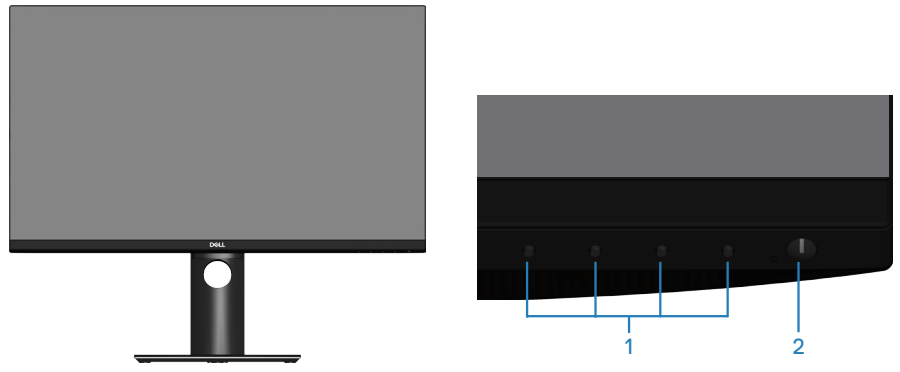

**Các nút điều khiển**

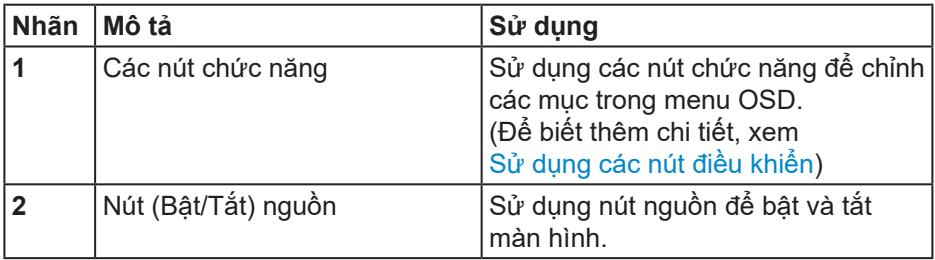

DELL

<span id="page-9-0"></span>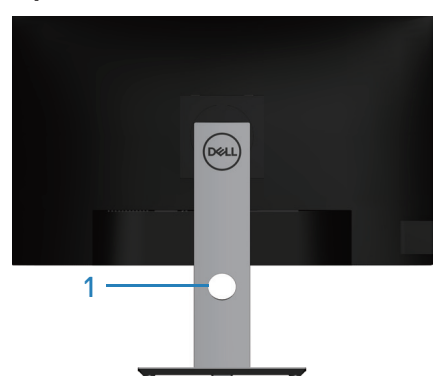

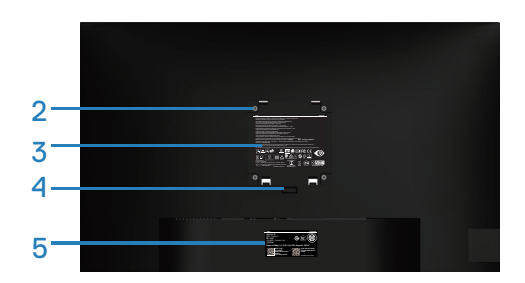

#### **Mặt sau với giá đỡ màn hình**

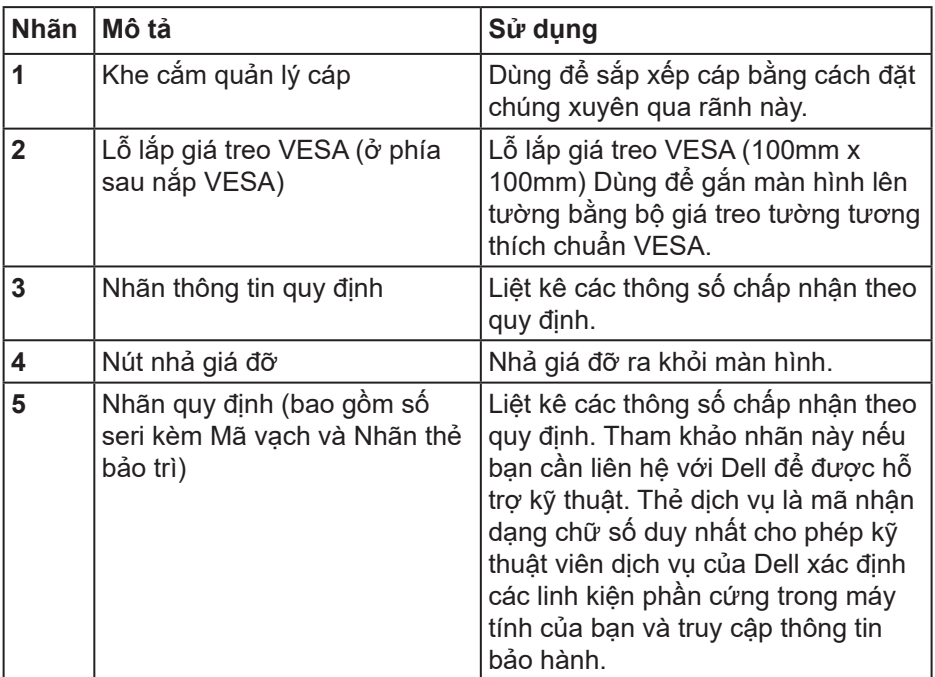

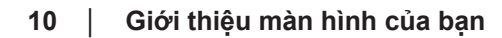

(dell

#### <span id="page-10-0"></span>**Mặt bên cạnh**

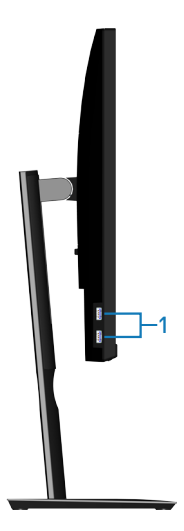

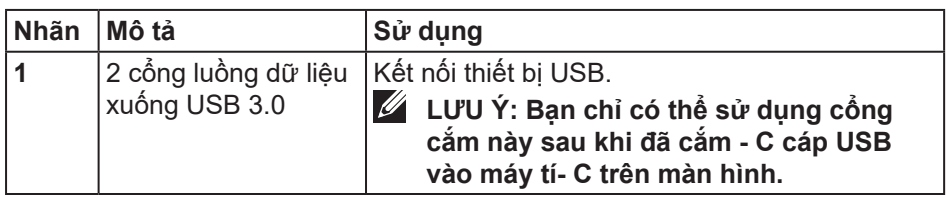

(dell

<span id="page-11-0"></span>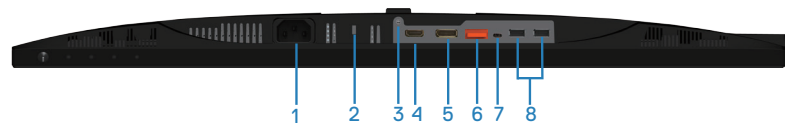

## **Mặt dưới không có giá đỡ màn hình**

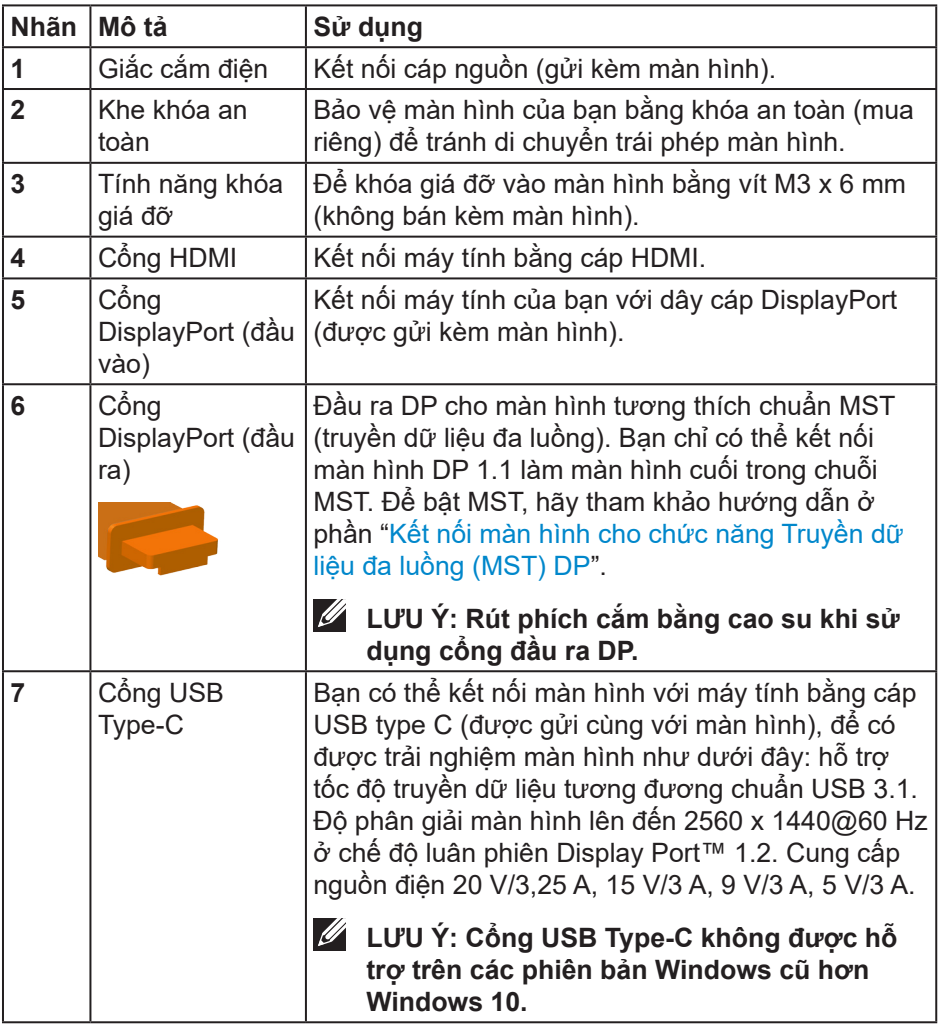

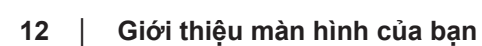

(dell

<span id="page-12-0"></span>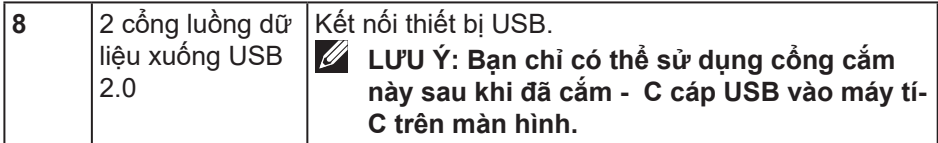

# **Thông số kỹ thuật màn hình**

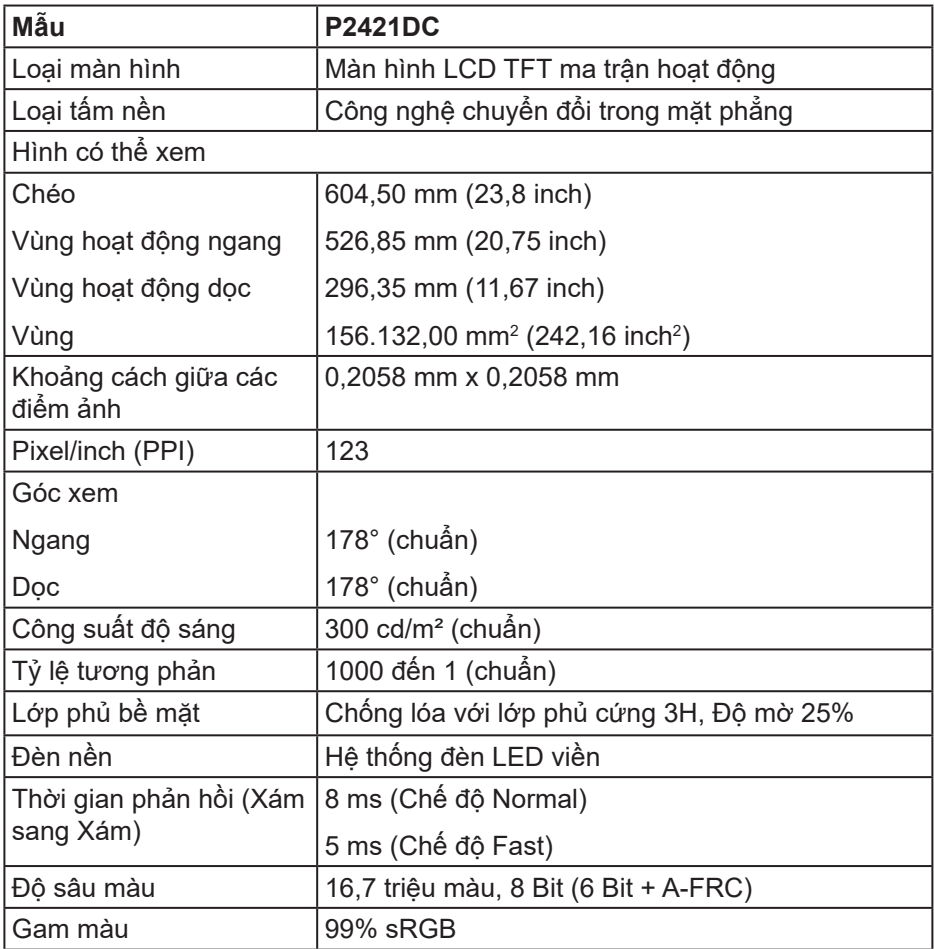

(dell

<span id="page-13-0"></span>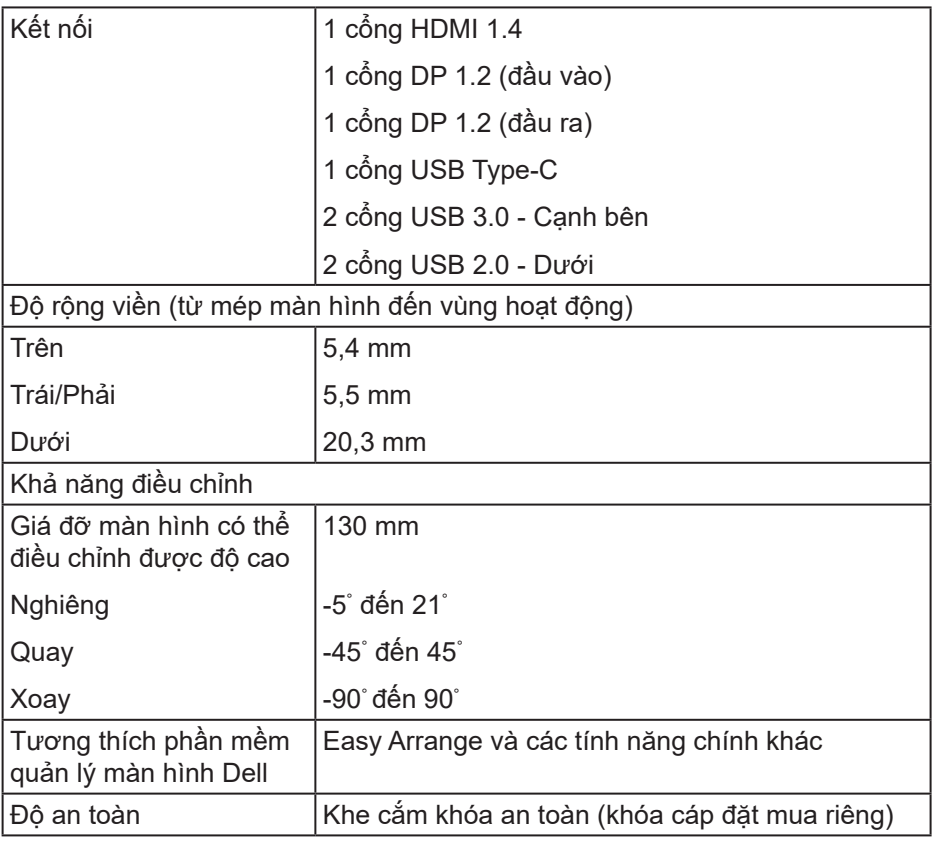

## **Thông số kỹ thuật độ phân giải**

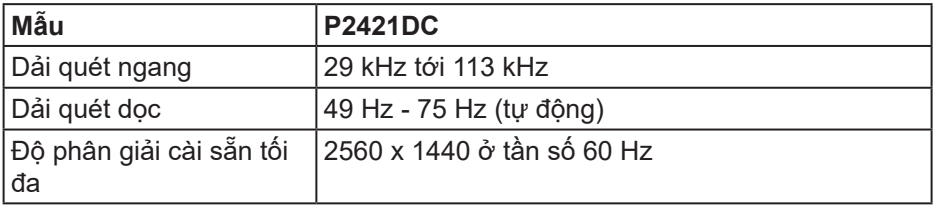

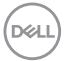

## <span id="page-14-0"></span>**Chế độ video hỗ trợ**

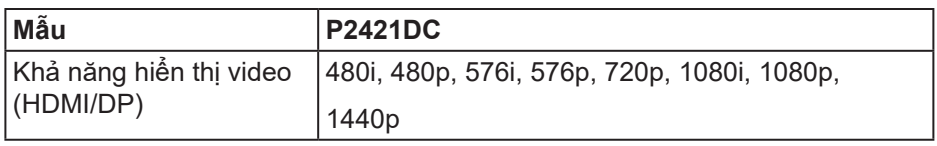

#### **Chế độ hiển thị cài sẵn**

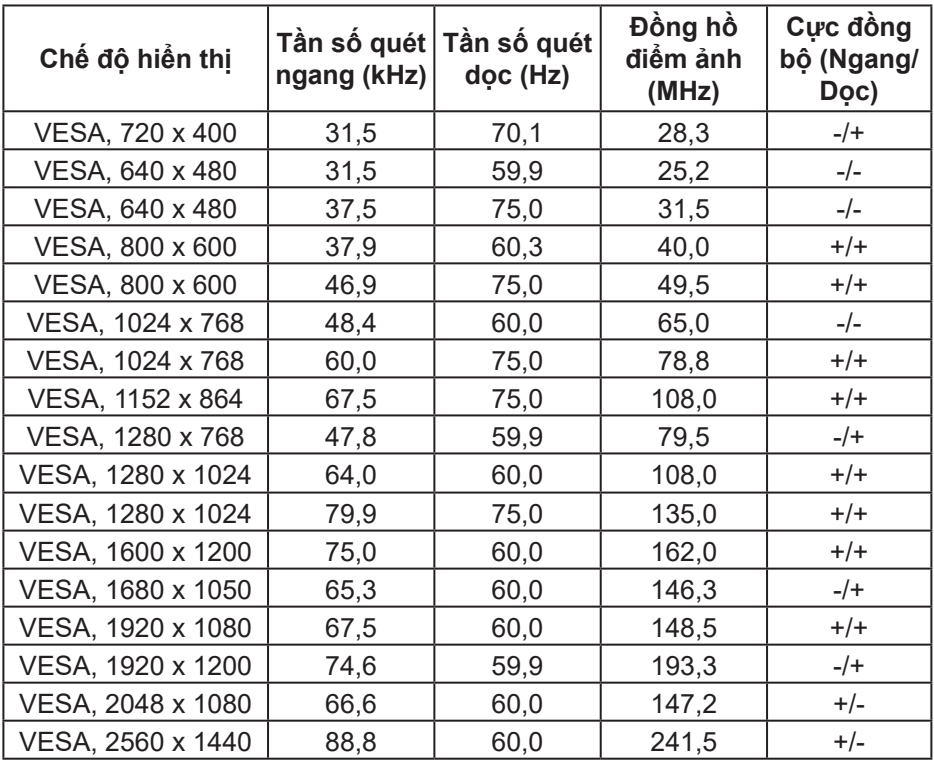

(dell

#### <span id="page-15-0"></span>**Các chế độ truyền dữ liệu đa luồng (MST)**

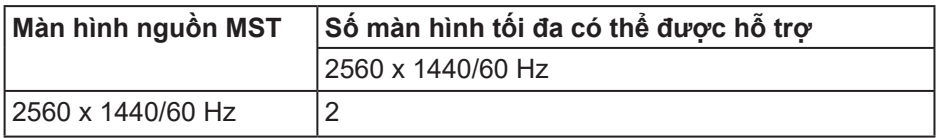

#### **LƯU Ý: Độ phân giải màn hình ngoài được hỗ trợ tối đa là chỉ 2560 x 1440 60Hz.**

#### **Thông số kỹ thuật điện**

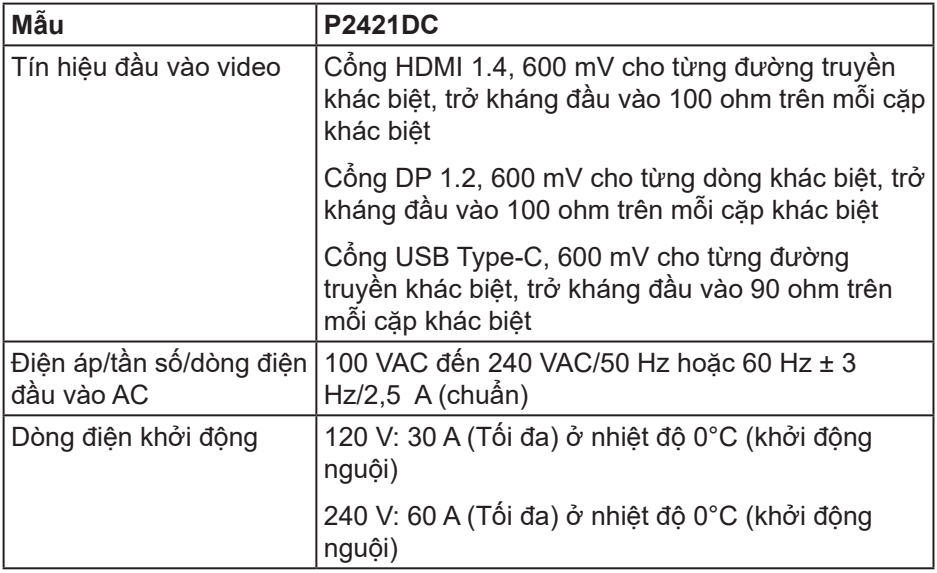

#### <span id="page-16-0"></span>**Đặc tính vật lý**

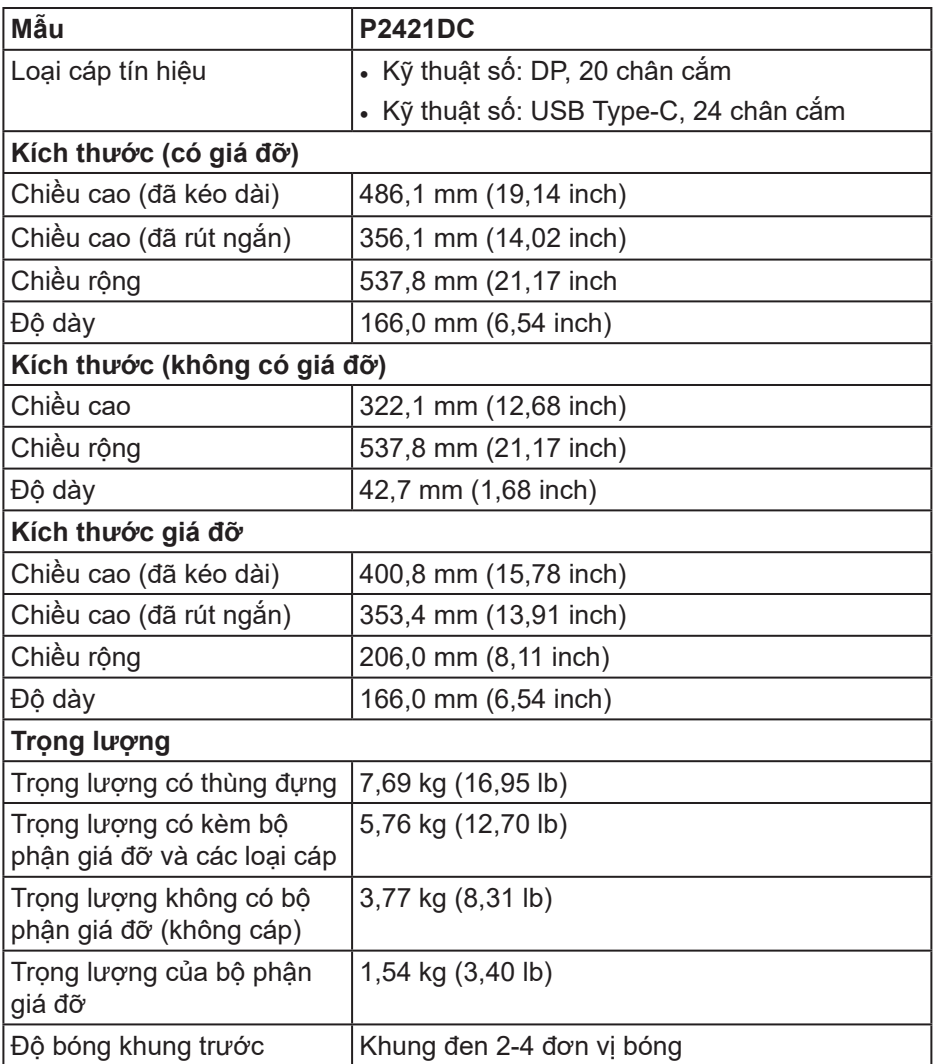

(dell

#### <span id="page-17-0"></span>**Đặc tính môi trường**

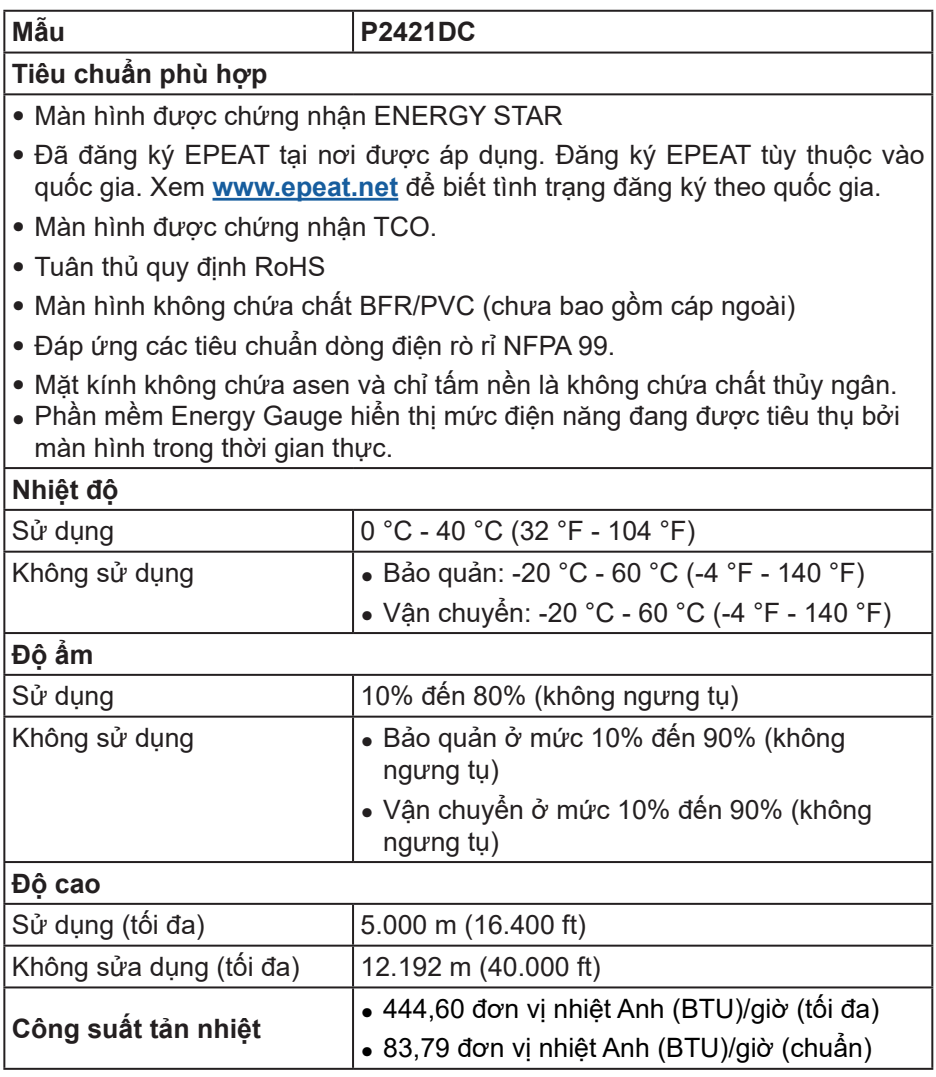

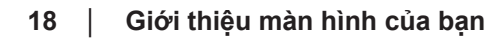

 $(\overline{DCL}$ 

#### <span id="page-18-1"></span><span id="page-18-0"></span>**Chế độ quản lý nguồn**

Nếu bạn đã lắp đặt card màn hình hay phần mềm tương thích chuẩn DPM của VESA vào PC, màn hình sẽ tự động giảm mức tiêu thụ điện khi không sử dụng. Chức năng này gọi là Power Save Mode (Chế Đô Tiết Kiệm Điện)\*. Nếu máy tính phát hiện đầu vào từ bàn phím, chuột hoặc các thiết bị đầu vào khác, màn hình sẽ tự hoạt động trở lại. Bảng sau đây cho biết mức tiêu thụ điện và cách truyền tín hiệu của tính năng tiết kiệm điện tự động này.

\* Chỉ có thể đạt mức tiêu thụ điện bằng 0 ở chế độ tắt khi rút cáp nguồn ra khỏi màn hình.

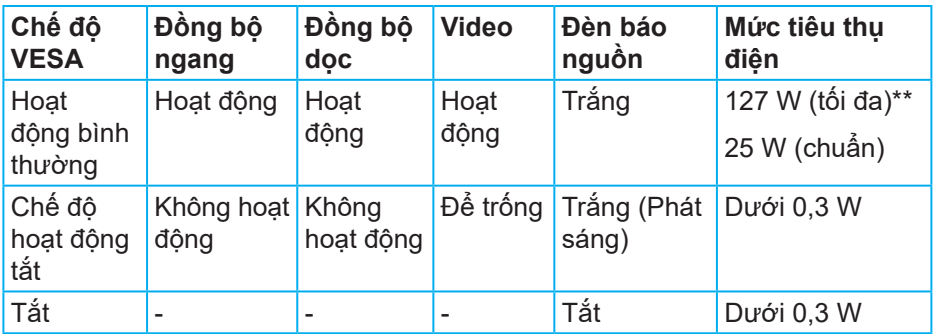

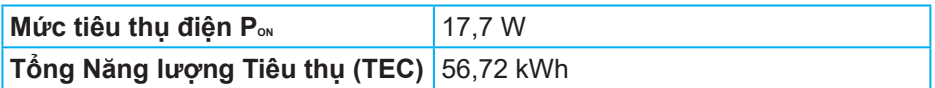

\*\* Mức tiêu thụ điện tối đa khi đô sáng ở mức tối đa và USB hoạt động.

Tài liệu này chỉ cung cấp thông tin và phản ánh hiệu suất hoạt động ở phòng thí nghiệm. Sản phẩm có thể hoạt động khác nhau, tùy thuộc vào phần mềm, các linh kiện và thiết bị ngoại vi mà quý khách đã đặt mua và chúng tôi không có trách nhiệm phải cập nhật thông tin này. Do đó, quý khách không nên dựa vào thông tin này để đưa ra các quyết định về độ dung sai điện hoặc bằng cách khác. Không có bảo đảm về đô chính xác hoặc sự hoàn chỉnh của sản phẩm được nêu rõ hay ngụ ý.

DØL

#### **LƯU Ý: Màn hình này được chứng nhận tuân thủ chuẩn ENERGY**

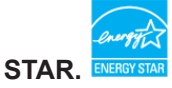

Sản phẩm này đạt tiêu chuẩn ENERGY STAR ở cài đặt thiết lập mặc định mà có thể được khôi phục thông qua chức năng "Factory Reset (Cài về mặc định gốc)" trên menu OSD. Thay đổi cài đặt thiết lập mặc định hoặc bật các tính năng khác sẽ tăng lượng tiêu thụ điện mà có thể vượt qua các giới hạn ENERGY STAR đã chỉ định.

#### **LƯU Ý:**

P<sub>on</sub>: Mức tiêu thụ điện của chế độ bật như quy định trong phiên bản **Energy Star 8.0.**

**TEC: Tổng năng lượng tiêu thụ tính bằng KWh được xác định trong Energy Star phiên bản 8,0.**

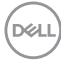

**Cổng cắm DisplayPort** 

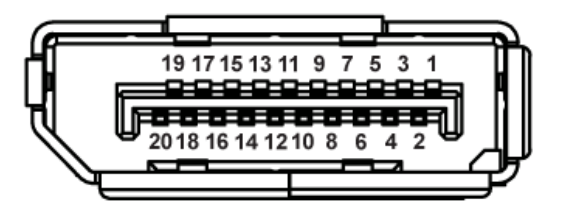

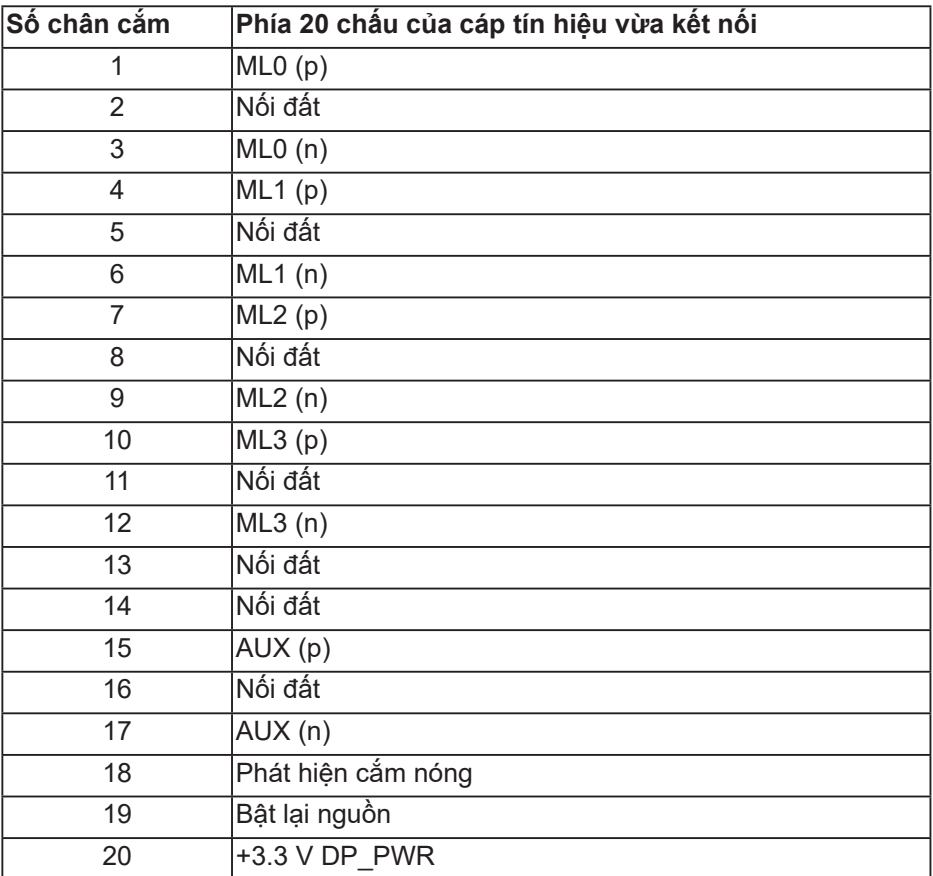

DELL

# **Đầu nối USB Type-C**

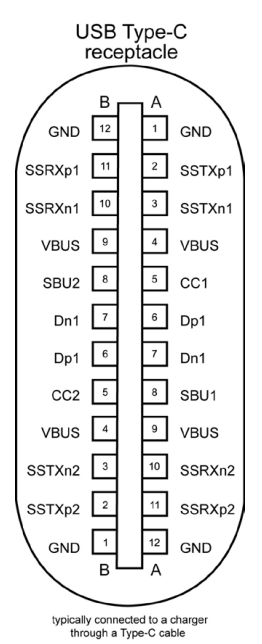

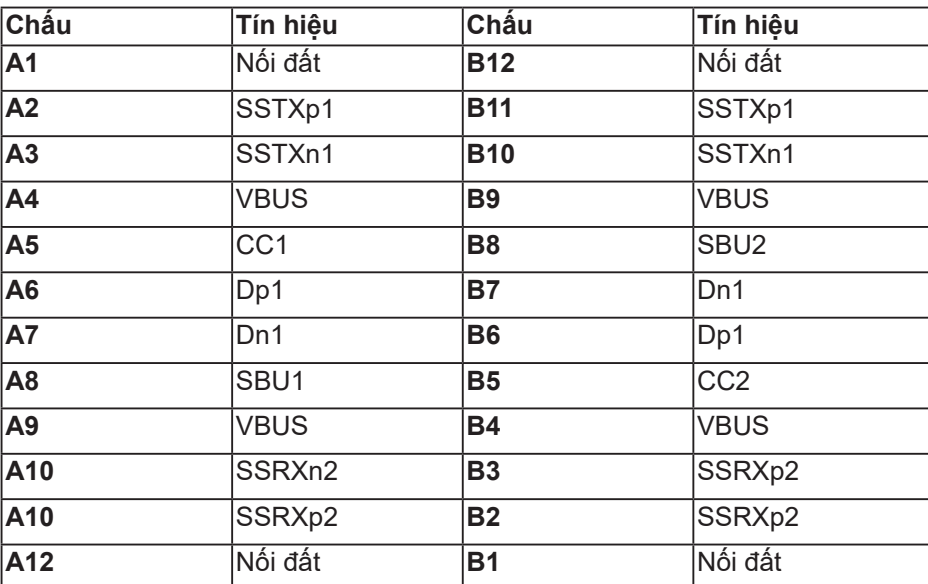

(dell

# **Giao diện Buýt nối tiếp đa năng (USB)**

Phần này cung cấp cho bạn thông tin về các cổng USB có sẵn trên màn hình.

![](_page_22_Picture_150.jpeg)

#### **LƯU Ý: Màn hình này tương thích với USB 3.0 siêu tốc và USB 2.0 tốc độ cao.**

![](_page_22_Picture_151.jpeg)

#### **Đầu nối luồng dữ liệu xuống USB 3.0**

![](_page_22_Picture_6.jpeg)

![](_page_22_Picture_152.jpeg)

DELI

## **Đầu nối luồng dữ liệu xuống USB 2.0**

![](_page_23_Picture_1.jpeg)

![](_page_23_Picture_72.jpeg)

#### **Cổng USB**

- 2 cổng luồng dữ liệu xuống USB 2.0 phía dưới
- 2 cổng luồng dữ liệu xuống USB 3.0 bên cạnh
- **LƯU Ý: Chức năng USB 3.0 cần sử dụng máy tính tương thích chuẩn USB 3.0.**
- **LƯU Ý: Giao diện USB của màn hình chỉ hoạt động khi màn hình bật hoặc ở chế độ tiết kiệm điện. Nếu bạn tắt màn hình rồi bật lại, có thể mất vài giây để các thiết bị ngoại vi vừa kết nối trở lại hoạt động bình thường.**

![](_page_23_Picture_8.jpeg)

# <span id="page-24-0"></span>**Tính năng Cắm Là Chạy**

Bạn có thể lắp đặt màn hình vào bất kỳ hệ thống nào tương thích với chuẩn Cắm Là Chay (Plug and Play). Màn hình tự đông cung cấp cho hệ thống máy tính Dữ Liệu Nhận Dạng Màn Hình Mở Rộng (EDID) liên quan qua các giao thức Kênh Dữ Liệu Hiển Thị (DDC) để hệ thống có thể tự định cấu hình và tối ưu hóa các cài đặt màn hình. Phần lớn các cài đặt màn hình đều là tự động, bạn có thể chọn các cài đặt khác nếu muốn. Để biết thêm thông tin về cách đổi cài đặt màn hình, xem [Sử dụng màn hình](#page-33-1).

## **Chính sách chất lượng và điểm ảnh màn hình LCD**

Trong quá trình sản xuất màn hình LCD, không hiếm khi gặp tình trạng một hoặc nhiều điểm ảnh trở nên cố định ở một trạng thái không thay đổi vốn rất khó nhận biết và không ảnh hưởng đến chất lượng hiển thị hoặc khả năng sử dụng màn hình. Đế biết thêm thông tin về Chính Sách Chất Lượng và Điểm Ảnh Màn Hình Dell, xem trang Hỗ trợ Dell tại: [www.dell.com/support/monitors](http://www.dell.com/support/monitors).

## **Hướng dẫn bảo dưỡng**

#### **Vệ sinh màn hình**

**CẢNH BÁO: Trước khi vệ sinh màn hình, hãy rút cáp nguồn màn hình ra khỏi ổ cắm điện.**

#### **CHÚ Ý: Đọc và thực hiện theo** [Hướng dẫn an toàn](#page-69-1) **trước khi vệ sinh màn hình.**

Để có thông lệ thực hành tốt nhất, thực hiện theo các hướng dẫn trong danh sách dưới đây khi mở thùng đựng, vệ sinh hay cầm nắm màn hình của bạn:

- Để lau màn hình, thấm một ít nước vào khăn mềm sạch. Nếu có thể, hãy dùng giấy lụa hoặc dung dịch vệ sinh màn hình chuyên dụng để lau lớp phủ khử tĩnh điện. Không sử dụng benzen, chất pha loãng, amoniac, chất tẩy ăn mòn hoặc khí nén.
- Dùng khăn hơi ẩm để lau sạch màn hình. Tránh sử dụng bất kỳ loại chất tẩy rửa nào vì một số chất tẩy rửa sẽ để lại lớp màng đục trên màn hình.
- Nếu bạn nhìn thấy chất bột trắng khi mở thùng đựng màn hình, hãy dùng khăn lau sạch.
- Cầm màn hình cẩn thận vì màn hình màu đen có thể bị trầy xước và hiện ra các vết xước trắng.
- Để giúp màn hình duy trì chất lượng hình ảnh tối ưu nhất, hăy sử dụng chế độ bảo vệ màn hình tự động thay đổi và tắt nguồn màn hình khi không sử dụng.

DØLI

# <span id="page-25-0"></span>**Lắp đặt màn hình**

# **Lắp đặt giá đỡ**

- **LƯU Ý: Giá đỡ được tháo ra khi vận chuyển màn hình từ nhà máy.**
- **LƯU Ý: Điều này áp dụng cho màn hình có chân đế. Nếu bạn mua chân đế của bên thứ ba, hãy tham khảo hướng dẫn thiết lập đế tương ứng để biết hướng dẫn thiết lập.**

Để lắp giá đỡ màn hình.

- **1.** Thực hiện theo các hướng dẫn trên nắp đậy thùng cạc tông để tháo giá đỡ khỏi miếng xốp giữ chặt phía trên.
- **2.** Lắp hẳn các khối đế giữ vào khe giữ giá đỡ.
- **3.** Nâng tay vặn vít và vặn vít theo chiều kim đồng hồ.
- **4.** Sau khi siết chặt vít hoàn toàn, hãy gấp phẳng tay vặn vít vào rãnh lõm.

![](_page_25_Picture_9.jpeg)

- **5.** Nâng nắp đậy lên để thấy phần VESA để lắp giá đỡ.
- **6.** Gắn phần giá đỡ vào màn hình.
	- **a.** Lắp khít hai then cài ở phần trên giá đỡ vào rãnh phía sau màn hình.
	- **b.** Ấn giá đỡ xuống cho đến khi khớp vào vị trí.

**D**<sup></sup>

![](_page_26_Picture_0.jpeg)

**7.** Đặt màn hình thẳng đứng.

![](_page_26_Picture_2.jpeg)

## <span id="page-27-0"></span>**Kết nối màn hình của bạn**

- **CẢNH BÁO: Trước khi bạn bắt đầu bất kỳ quy trình nào trong phần này, hãy thực hiện theo** [Hướng dẫn an toàn](#page-69-1)**.**
- **LƯU Ý: Không được cắm mọi loại cáp vào máy tính cùng một lúc. Bạn nên bố trí các loại cáp qua khe quản lý cáp trước khi kết nối chúng với màn hình.**

Để kết nối màn hình với máy vi tính:

- **1.** Tắt máy tính và ngắt cáp nguồn.
- **2.** Kết nối cáp DP/USB Type-C từ màn hình của bạn tới máy tính.

#### **Kết nối cáp DP**

![](_page_27_Picture_7.jpeg)

<span id="page-27-1"></span>**Kết nối màn hình cho chức năng Truyền dữ liệu đa luồng (MST) DP**

![](_page_27_Picture_9.jpeg)

**D**ELI

- <span id="page-28-0"></span>**LƯU Ý: Hỗ trợ tính năng DP MST. Để tận dụng tính năng này, card đồ hộ máy tính của bạn phải được chứng nhận theo chuẩn DP1.2 với tùy chọn MST.**
- **LƯU Ý: Rút phích cắm bằng cao su khi sử dụng cổng đầu ra DP.**

## **Kết nối cáp USB Type-C**

![](_page_28_Picture_3.jpeg)

Cổng USB Type-C trên màn hình:

- ∞ Có thể được sử dung luân phiên làm cổng USB Type-C hoặc DisplayPort 1.2.
- ∞ Hỗ trợ cung cấp nguồn điện USB (PD) với các cấu hình tối đa 65 W.
- **LƯU Ý: Bất kể yêu cầu nguồn điện/mức tiêu thụ điện thực tế nào từ laptop hoặc thời gian chạy bằng nguồn điện còn lại từ pin, màn hình được thiết kế để cung cấp nguồn điện lên đến 65 W cho laptop của bạn.**

![](_page_28_Picture_97.jpeg)

**D**ELL

## <span id="page-29-0"></span>**Kết nối màn hình cho chức năng Truyền dữ liệu đa luồng (MST) USB-C**

![](_page_29_Picture_1.jpeg)

- **LƯU Ý: Số lượng màn hình hỗ trợ tối đa qua MIST sẽ phụ thuộc vào băng thông của nguồn tín hiệu USB-C.**
- **LƯU Ý: Rút phích cắm bằng cao su khi sử dụng cổng đầu ra DP.**

## <span id="page-30-0"></span>**Bộ trí các loại cáp**

Sử dụng khe quản lý cáp để sắp xếp cáp cắm vào màn hình.

![](_page_30_Picture_2.jpeg)

![](_page_30_Picture_3.jpeg)

### <span id="page-31-1"></span><span id="page-31-0"></span>**Tháo giá đỡ**

**LƯU Ý: Để tránh cho màn hình khỏi bị trầy xước khi tháo giá đỡ, đảm bảo đặt màn hình trên bề mặt mềm và sạch sẽ.**

**LƯU Ý: Chỉ áp dụng quy trình sau cho giá đỡ gửi kèm màn hình. Nếu bạn đang kết nối chân đế của bên thứ ba, hãy tham khảo tài liệu gửi kèm chân đế.**

Để tháo giá đỡ:

- **1.** Đặt màn hình lên khăn mềm hoặc nệm lót.
- **2.** Ấn và giữ nút nhả giá đỡ.
- **3.** Nhấc giá đỡ lên và ra khỏi màn hình.

![](_page_31_Picture_7.jpeg)

**D**<sup></sup>

### <span id="page-32-0"></span>Giá treo tường (tùy chon)

![](_page_32_Picture_1.jpeg)

(Kích thước vít: M4 x 10 mm).

Xem tài liệu kèm theo bộ giá treo tường tương thích chuẩn VESA.

- **1.** Đặt màn hình lên khăn mềm hoặc nệm lót ở cạnh của bàn.
- **2.** Tháo giá đỡ. Xem [Tháo giá đỡ](#page-31-1) để biết thêm chi tiết.
- **3.** Tháo bốn vít gắn tấm nền với màn hình.
- **4.** Gắn giá treo từ bộ giá treo tường vào màn hình.
- **5.** Để gắn màn hình lên tường, xem tài liệu kèm theo bộ giá treo tường.
- **LƯU Ý: Chỉ dùng với giá treo tường UL hoặc CSA hoặc giá treo tường liệt kê trong danh sách GS với trọng lượng/khả năng chịu tải tối thiểu 15,08 kg.**

**DGL** 

# <span id="page-33-1"></span><span id="page-33-0"></span>**Sử dụng màn hình**

## **Bật nguồn màn hình**

Nhấn nút để bật màn hình.

![](_page_33_Picture_3.jpeg)

### **Tùy chọn ngôn ngữ**

![](_page_33_Picture_59.jpeg)

![](_page_33_Picture_6.jpeg)

![](_page_33_Picture_7.jpeg)

## <span id="page-34-0"></span>**Tùy chọn sạc USB-C**

![](_page_34_Picture_1.jpeg)

### **Sử dụng các nút điều khiển**

Sử dụng các nút điều khiển ở mặt trước màn hình để chỉnh các cài đặt trên màn hình.

![](_page_34_Picture_4.jpeg)

#### **Các nút điều khiển**

Bảng sau đây mô tả các nút điều khiển

![](_page_34_Picture_107.jpeg)

**D**ELL

<span id="page-35-0"></span>![](_page_35_Picture_129.jpeg)

## **Các nút điều khiển menu OSD**

Dùng các nút ở mặt trước màn hình để chỉnh cài đặt hình ảnh.

![](_page_35_Picture_3.jpeg)

![](_page_35_Picture_130.jpeg)

**36** │ **Sử dụng màn hình**

(deli

<span id="page-36-0"></span>![](_page_36_Picture_160.jpeg)

## **Sử dụng menu Hiển thị Trên Màn hình (OSD)**

#### <span id="page-36-1"></span>**Truy cập menu OSD**

- **LƯU Ý: Mọi thay đổi bạn thực hiện sẽ được lưu lại tự động khi bạn chuyển sang một menu khác, thoát menu OSD hoặc đợi menu OSD đóng tự động.**
	- **1.** Nhấn nút để hiển thị menu chính OSD.

![](_page_36_Figure_5.jpeg)

- **2.** Nhấn nút ♦ và ♦ để chuyển giữa các tùy chọn cài đặt. Khi bạn chuyển từ biểu tượng này sang biểu tượng khác, tên tùy chọn sẽ được bôi đâm.
- **3.** Nhấn nút  $\Diamond$  hoặc  $\Diamond$  hoặc  $\Diamond$  một lần để kích hoạt tùy chọn vừa tô sáng.
- 4. Nhấn nút  $\bullet$  và  $\bullet$  để chọn thông số mong muốn.
- **5.** Nhấn  $\diamondsuit$  và sau đó sử dụng các nút  $\diamondsuit$  và  $\diamondsuit$ , theo chỉ báo trên menu để thực hiện các thay đổi.
- **6.** Chon  $\bigcirc$  để trở về menu trước hoặc  $\bigcirc$  để chấp nhận và trở về menu trước.

**D**<sup></sup>

![](_page_37_Picture_104.jpeg)

<span id="page-38-0"></span>![](_page_38_Picture_212.jpeg)

 $\left(\nabla \times L\right)$ 

![](_page_39_Picture_164.jpeg)

 $($ DELL

![](_page_40_Picture_167.jpeg)

![](_page_41_Picture_179.jpeg)

 $\int$ DELL

![](_page_42_Picture_133.jpeg)

![](_page_43_Picture_159.jpeg)

**44** │ **Sử dụng màn hình**

 $(\overline{DZL}$ 

![](_page_44_Picture_216.jpeg)

(dell

![](_page_45_Picture_171.jpeg)

![](_page_45_Picture_1.jpeg)

<span id="page-45-0"></span>(dell

![](_page_46_Picture_209.jpeg)

 $($ DELL

![](_page_47_Picture_175.jpeg)

**LƯU Ý: Màn hình của bạn tích hợp tính năng tự động chỉnh độ sáng để bù vào tình trạng lão hóa đèn LED.**

#### <span id="page-48-1"></span><span id="page-48-0"></span>**Khoá nút Menu và Nguồn**

Kiểm soát người dùng truy cập vào các điều chỉnh.

Cài đặt mặc định của Khoá nút Menu và Nguồn là Tắt.

![](_page_48_Picture_3.jpeg)

Để vào menu khoá: Giữ nút Thoát (nút 4) trong 4 giây để hiển thị menu khóa (khi đã mở khóa nút Menu và Nguồn), một menu khóa sẽ hiển thị ở góc dưới bên phải của màn hình.

![](_page_48_Picture_70.jpeg)

Để vào menu mở khoá: Giữ nút Thoát (nút 4) trong 4 giây để hiển thị menu khóa (khi đã khóa nút Menu và Nguồn), một menu mở khóa sẽ hiển thị ở góc dưới bên phải của màn hình.

![](_page_48_Picture_7.jpeg)

DØLI

Có ba mức khóa.

![](_page_49_Picture_145.jpeg)

#### **LƯU Ý: Để vào menu Lock or Unlock (Khóa hoặc Mở khóa) - Nhấn và giữ nút Thoát (nút 4) trong 4 giây.**

Biểu tượng  $\hat{a}$  sẽ xuất hiện ở giữa màn hình hiển thị khi đang ở trong tình trạng sau - nghĩa là các nút Menu và Power (Nguồn) đang ở trạng thái khoá.

- **1.** Nhấn nút Lên (nút 1), Xuống (nút 2), Menu (nút 3) hoặc Thoát (nút 4) khi ở trạng thái khoá "Menu Buttons" (Các nút Menu).
- **2.** Nhấn nút Nguồn (nút 5) khi đang ở trạng thái khoá "Power Button" (Nút Nguồn).
- **3.** Nhấn bất kỳ nút nào trên màn hình khi ở trạng thái khoá "Menu + Power Buttons" (Các nút Menu + Nguồn).

Khi các nút Menu và Nguồn đang ở trạng thái khóa, hãy giữ nút Thoát (nút 4) trong 4 giây để vào menu mở khóa.

Sau đó chọn và sử dụng biểu tượng mở khoá để mở khóa các nút Menu và Nguồn.

![](_page_49_Picture_9.jpeg)

#### <span id="page-50-0"></span>**Thông tin cảnh báo OSD**

Khi màn hình không hỗ trợ chế độ phân giải đặc biệt, thông báo sau đây sẽ hiển thị:

![](_page_50_Picture_2.jpeg)

Điều này nghĩa là màn hình không thể đồng bộ với tín hiệu đang nhận được từ máy tính. Xem Monitor specifications để biết dải tần số Horizontal (Ngang) và Vertical (Dọc) thích hợp cho màn hình này. Chế độ khuyên dùng là 2560 x 1440.

Trước khi tắt chức năng **DDC/CI**, thông báo sau đây sẽ hiển thị:

![](_page_50_Picture_5.jpeg)

Khi màn hình vào **Power Save Mode (Chế độ tiết kiệm điện)**, thông báo sau đây sẽ xuất hiện:

![](_page_50_Picture_7.jpeg)

Nếu bạn nhấn bất kỳ nút nào ngoại trừ nút nguồn, các thông báo sau đây sẽ hiển thị tùy vào lựa chọn đầu vào:

![](_page_50_Picture_9.jpeg)

![](_page_51_Picture_0.jpeg)

Nếu chưa kết nối cáp HDMI, DP hoặc USB Type-C, hộp thoại nổi như hình minh họa dưới đây sẽ xuất hiện. Màn hình sẽ vào Chế độ tiết kiệm điện sau 4 phút nếu vẫn còn nằm ở trạng thái này.

![](_page_51_Picture_94.jpeg)

hoặc

**D**<sup></sup>

![](_page_52_Picture_0.jpeg)

Một thông báo sẽ hiển thị trong khi cáp hỗ trợ chế độ luân phiên DP được kết nối với màn hình theo các điều kiện sau:

- ∞ Khi Auto Select for USB-C (Chọn tự động cho USB-C) được cài sang Prompt for Multiple Inputs (Báo nhắc cho nhiều đầu vào).
- ∞ Khi cáp DP được kết nối với màn hình.

![](_page_52_Picture_4.jpeg)

Menu OSD chỉ hoạt động ở chế độ hoạt động bình thường. Khi nhấn bất kỳ nút nào ở chế độ Tắt hoạt động, thông báo sau đây sẽ hiển thị:

![](_page_52_Picture_6.jpeg)

Kích hoạt máy tính và màn hình để truy cập menu OSD. Xem [Khắc phục sự cố](#page-59-1) để biết thêm thông tin.

DEL

Khi chức năng **MST** được bật và **USB-C Prioritization (Ưu tiên sử dụng USB-C)** được đặt sang **High Resolution (Độ phân giải cao)** nếu chọn **Factory Reset (Cài về mặc định gốc)**, thì thông báo sau đây sẽ hiển thị:

![](_page_53_Picture_123.jpeg)

Khi chọn **Yes (Có)**, thông báo sau đây sẽ hiển thị:

![](_page_53_Picture_124.jpeg)

Nếu USB-C Charging (Nạp điện qua USB-C) = "On During Power Off (Bật trong khi tắt nguồn)", thông báo cảnh báo sau đây sẽ hiển thị khi người dùng tự tay thay đổi USB-C Prioritization (Ưu tiên sử dụng USB-C) khác với giá trị lưu trữ hiện hành.

![](_page_53_Picture_125.jpeg)

Xem Khắc phục sự cố để biết thêm thông tin.

![](_page_53_Picture_7.jpeg)

# <span id="page-54-0"></span>**Thiết lập màn hình của bạn**

#### **Cài đặt độ phân giải tối đa**

Để cài độ phân giải tối đa cho màn hình:

Trên Windows 7, Windows 8, Windows 8.1 và Windows 10:

- **1.** Đối với Windows 8 hoặc Windows 8.1, chọn biểu tượng Màn hình nền để chuyển sang màn hình nền cổ điển.
- **2.** Nhấp phải vào màn hình nền và nhấp **Screen Resolution (Độ phân giải màn hình)**.
- **3.** Nhấp danh sách Độ phân giải sổ xuống và chọn **2560 x 1440**.
- **4.** Nhấp **OK**.

Nếu không nhìn thấy **2560 x 1440** như một tùy chọn thì bạn có thể cần cập nhật driver đồ họa. Tùy vào máy tính của bạn, hãy hoàn tất một trong các quy trình sau:

Nếu bạn có máy tính để bàn hoặc máy tính xách tay Dell:

• Truy cập [www.dell.com/support](http://www.dell.com/support), nhập thẻ bảo hành máy tính của bạn và tải xuống driver mới nhất cho card đồ họa.

Nếu bạn đang sử dụng máy tính không phải của Dell (máy tính xách tay hoặc máy tính để bàn):

- Truy cập trang web hỗ trợ dành cho máy tính của ban và tải xuống các driver đồ họa mới nhất.
- Truy cập trang web card đồ họa của bạn và tải xuống các driver đồ họa mới nhất.

#### **Nếu bạn sử dụng máy tính để bàn hoặc máy tính xách tay Dell có kết nối internet**

- Truy cập www.dell.com/support, nhập các chữ hoa đầu tên bạn và tải xuống driver mới nhất cho card đồ họa.
- **5.** Sau khi cài đặt các driver cho card đồ họa, thử cài lại độ phân giải sang mức **2560 x 1440**.
- **LƯU Ý: Nếu bạn không thể cài độ phân giải sang 2560 x 1440, vui lòng liên hệ với Dell để hỏi thông tin về card đồ họa hỗ trợ các độ phân giải này.**

DELI

#### <span id="page-55-0"></span>**Nếu bạn có máy tính để bàn, máy tính xách tay hoặc card đồ họa không phải của Dell**

Trên Windows 7, Windows 8, Windows 8.1 và Windows 10:

- **1.** Đối với Windows 8 hoặc Windows 8.1, chọn biểu tượng Màn hình nền để chuyển sang màn hình nền cổ điển.
- **2.** Nhấp chuột phải lên màn hình nền và nhấp **Personalization (Cá nhân hóa)**.
- **3.** Nhấp **Change Display Settings (Đổi cài đặt màn hình)**.
- **4.** Nhấp **Advanced Settings (Cài đặt nâng cao)**.
- 5. Xác định nhà cung cấp bộ điều khiển đồ họa của bạn từ nội dung mô tả ở đầu cửa sổ (ví dụ: NVIDIA, ATI, Intel, v.v...).
- **6.** Tham khảo trang web của nhà cung cấp card đồ họa để tải driver cập nhật(chẳng hạn, **[www.ATI.com](http://www.ATI.com)** HOẶC **[www.AMD.com](http://www.NVIDIA.com)**).
- **7.** Sau khi cài đặt các driver cho card đồ họa, thử cài lại độ phân giải sang mức **2560 x 1440**.

### <span id="page-56-0"></span>**Sử dụng các tính năng nghiêng, quay và kéo dài chiều dọc**

**LƯU Ý: Những giá trị này áp dụng đối với chân đế được gửi kèm màn hình của bạn. Để thiết lập với bất kỳ giá đỡ nào khác, xem tài liệu hướng dẫn được gửi kèm theo giá đỡ.**

#### **Nghiêng, Quay**

Khi lắp giá đỡ vào màn hình, bạn có thể nghiêng và xoay màn hình để có góc xem thuận lợi nhất.

![](_page_56_Figure_4.jpeg)

**LƯU Ý: Giá đỡ được tháo ra khi vận chuyển màn hình từ nhà máy.**

### <span id="page-56-1"></span>**Kéo dài chiều dọc**

**LƯU Ý: Chân đế này có thể được kéo dài theo chiều dọc lên tới 130 mm.** 

![](_page_56_Picture_8.jpeg)

**D**ELL

#### <span id="page-57-0"></span>**Xoay màn hình**

Trước khi bạn xoay màn hình, màn hình phải được kéo dài hoàn toàn theo chiều dọc [\(Kéo dài chiều dọc\)](#page-56-1) và đặt nghiêng lên hoàn toàn để tránh chạm mép dưới màn hình.

![](_page_57_Figure_2.jpeg)

![](_page_57_Picture_3.jpeg)

- **LƯU Ý: Để sử dụng chức năng Xoay màn hình (Xem Ngang so với Dọc) với máy tính Dell, bạn cần cập nhật driver đồ họa vốn không kèm theo màn hình này. Để tải xuống driver card đồ họa, truy cập www.dell.com/support và xem mục Download (Tải xuống) để tìm Driver video cho bản cập nhật driver mới nhất.**
- 

**LƯU Ý: Khi ở Chế độ xem dọc, bạn có thể gặp phải tình trạng giảm hiệu suất trong các ứng dụng dùng nhiều đồ họa (như chơi game 3D, v.v...).**

#### **Điều chỉnh các Cài đặt màn hình xoay trên hệ thống**

Sau khi xoay màn hình, cần phải hoàn thiện quy trình dưới đây để điều chỉnh Cài đặt màn hình xoay trên hệ thống.

![](_page_58_Picture_5.jpeg)

**LƯU Ý: Nếu đang sử dụng màn hình nối với máy tính không phải của Dell, cần vào website driver đồ họa hoặc website nhà sản xuất máy tính đó để biết các thông tin về điều chỉnh xoay "nội dung" trên màn hình máy tính đó.**

Để điều chỉnh Cài đặt màn hình xoay:

- **1.** Nhấp phải vào màn hình nền máy tính và nhấp **Properties (Thuộc tính)**.
- **2.** Chọn thẻ **Settings (Cài đặt)** và nhấp **Advanced (Nâng cao)**.
- **3.** Nếu bạn có card đồ họa ATI, chọn thẻ **Rotation (Xoay)** và cài mức xoay ưa thích.
- **4.** Nếu bạn có card đồ họa nVidia, nhấp thẻ **nVidia**, chọn**NVRotate** ở cột bên trái, sau đó chọn mức xoay ưa thích.
- **5.** Nếu bạn có card đồ họa Intel®, hãy chọn thẻ **Intel**graphics (Đồ họa Intel), nhấp **Graphic Properties (Thuộc tính đồ họa)**, chọn thẻ **Rotation (Xoay)**, sau đó cài mức xoay ưa thích.
- **LƯU Ý: Nếu không nhìn thấy tùy chọn xoay hoặc tùy chọn này không hoạt động thích hợp, hãy truy cập www.dell.com/support và tải xuống driver mới nhất cho card đồ họa của bạn.**

DØLI

# <span id="page-59-1"></span><span id="page-59-0"></span>**Khắc phục sự cố**

**CẢNH BÁO: Trước khi bạn bắt đầu bất kỳ quy trình nào trong phần này, hãy thực hiện theo** [Hướng dẫn an toàn](#page-69-1)**.**

## **Tự kiểm tra**

Màn hình cung cấp tính năng tự kiểm tra cho phép bạn kiểm tra xem màn hình có đang hoạt động thích hợp hay không. Nếu màn hình và máy tính của bạn được kết nối đúng cách nhưng màn hình vẫn tối, hãy chạy tùy chọn tự kiểm tra màn hình bằng cách thực hiện theo các bước sau:

- **1.** Tắt máy tính lẫn màn hình.
- **2.** Rút mọi loại cáp video ra khỏi màn hình. Theo cách này, máy tính sẽ không có sự kết nối liên quan.
- **3.** Bật màn hình.

Nếu màn hình đang hoạt động thích hợp thì phát hiện không có tín hiệu và thông báo sau đây sẽ hiển thị. Khi ở chế độ tự kiểm tra, đèn LED nguồn sẽ vẫn có màu trắng.

![](_page_59_Picture_8.jpeg)

**D**<sup></sup>

![](_page_60_Picture_0.jpeg)

**LƯU Ý: Hộp thoại này cũng hiển thị trong khi sử dụng hệ thống bình thường, nếu cáp video bị rút ra hoặc bị hỏng.**

**4.** Tắt màn hình và cắm lại cáp video; sau đó bật cả máy tính và màn hình của bạn.

Nếu màn hình vẫn còn đen sau khi bạn cắm lại các loại cáp, hãy kiểm ra bộ điều khiển video và máy tính.

# <span id="page-61-1"></span><span id="page-61-0"></span>**Chẩn đoán tích hợp**

Màn hình của bạn tích hợp hệ chẩn đoán giúp bạn xác định xem mọi bất thường màn hình gặp phải có phải là sự cố thường gặp của màn hình, hoặc máy tính và card video hay không.

![](_page_61_Picture_2.jpeg)

**LƯU Ý: Bạn chỉ có thể chạy công cụ chẩn đoán tích hợp khi đã rút cáp video và màn hình đang ở chế độ tự kiểm tra.**

![](_page_61_Picture_4.jpeg)

Để chạy chế đô chẩn đoán tích hợp:

- **1.** Đảm bảo màn hình sạch sẽ (không có các hạt bụi trên bề mặt màn hình).
- **2.** Rút (các) cáp video khỏi mặt sau máy tính hoặc màn hình. Màn hình lúc này chuyển sang chế độ tự kiểm tra.
- **3.** Nhấn và giữ nút Thoát (nút 4) trong 4 giây để vào menu mở khóa/mở khóa OSD.

![](_page_61_Picture_9.jpeg)

![](_page_61_Picture_10.jpeg)

**D**&LI

![](_page_62_Picture_74.jpeg)

- **4.** Chọn biểu tượng  $\overline{\mathbf{x}}$  để bật công cụ chẩn đoán tích hợp.
- **5.** Kiểm tra kỹ màn hình để phát hiện các bất thường.
- **6.** Nhấn lại nút Lên (nút 1) ở nắp vỏ phía sau. Màu màn hình sẽ đổi sang màu xám.
- **7.** Kiểm tra màn hình để phát hiện mọi bất thường.
- **8.** Lặp lại bước 6 và 7 để kiểm tra nội dung hiển thị trong các màn hình màu đỏ, lục, lam, đen, trắng và kiểu văn bản.

Quy trình kiểm tra sẽ hoàn tất khi màn hình kiểu văn bản hiển thị. Để thoát, nhấn lại phím Up (Lên) (nút 1).

Nếu không phát hiện bất cứ bất thường nào đối với màn hình sau khi sử dụng công cụ chẩn đoán tích hợp thì màn hình đang hoạt động thích hợp. Kiểm tra card video và máy tính.

**D**<sup></sup>

## <span id="page-63-0"></span>**Cách cài ưu tiên sử dụng USB-C khi đặt Nạp điện qua USB-C sang Bật trong khi tắt nguồn**

Nếu **[USB-C Charging \(Nạp điện qua USB-C\)](#page-45-0)** được đặt sang **On During Power Off (Bật trong khi tắt nguồn)**, màn hình sẽ chỉ cho phép bạn chọn cài đặt **USB-C Prioritization (Ưu tiên sử dụng USB-C)** khi máy tính được tắt nguồn.

- **1.** Đảm bảo bạn đã tắt nguồn máy tính.
- **2.** Nhấn nút điều khiển bất kỳ ngoài nút nguồn để hiển thị menu phím tắt của **Input Source (Nguồn tín hiệu vào)**.
- **3.** Sử dụng nút  $\bullet$  hoặc  $\bullet$  để chon cổng USB Type-C.

![](_page_63_Picture_5.jpeg)

- **4.** Nhấn và giữ nút ♥ trong khoảng 8 giây.
- **5.** Thông báo cấu hình **USB-C Prioritization (Ưu tiên sử dụng USB-C)** sẽ hiển thị.

![](_page_63_Picture_8.jpeg)

- **6.** Sử dụng nút  $\bullet$  hoặc  $\bullet$  để chon ưu tiên truyền dữ liệu ưa thích.
- **7.** Cài đặt này sẽ có hiệu lực sau khi bạn bật máy tính.

DØLL

# <span id="page-64-0"></span>**Các sự cố thường gặp**

Bảng sau đây cung cấp thông tin chung về các sự cố màn hình thường gặp mà bạn có thể gặp phải và các giải pháp khả thi:

![](_page_64_Picture_190.jpeg)

DELL

![](_page_65_Picture_163.jpeg)

![](_page_65_Picture_1.jpeg)

![](_page_66_Picture_197.jpeg)

 $($ DELL

# <span id="page-67-0"></span>**Sự cố liên quan đến sản phẩm**

![](_page_67_Picture_196.jpeg)

![](_page_67_Picture_2.jpeg)

![](_page_68_Picture_181.jpeg)

 $(1)$ 

# <span id="page-69-0"></span>**Phụ lục**

## <span id="page-69-1"></span>**Hướng dẫn an toàn**

**CẢNH BÁO: Sử dụng các nút điều khiển, điều chỉnh hoặc các quy trình khác ngoài các quy trình được nêu rõ trong tài liệu này có thể khiến người dùng dễ bị điện giật, gặp các rủi ro về điện và/hoặc cơ học.**

Để biết thông tin về hướng dẫn an toàn, hãy tham khảo **Thông tin về An toàn, Môi trường và Quy định (SERI)**.

## **Thông báo FCC (chỉ áp dụng ở Mỹ) và thông tin quy định khác**

Để xem các thông báo FCC và thông tin quy định khác, hãy truy cập trang web tuân thủ quy định tại **[www.dell.com/regulatory\\_compliance](http://www.dell.com/regulatory_compliance)**.

Vui lòng làm theo những hướng dẫn an toàn này để có hiệu năng tốt nhất và tuổi thọ lâu cho màn hình của bạn:

- **1.** Lỗ cắm ổ điện nên được lắp đặt gần thiết bị và phải dễ tiếp cận.
- **2.** Thiết bị có thể được gắn trên tường hoặc giá treo trần nhà ở vị trí nằm ngang.
- **3.** Màn hình được trang bị chân cắm ba chạc, một đầu cắm với chân cắm thứ ba (Tiếp đất).
- **4.** Không được sử dụng sản phẩm này gần với nước.
- **5.** Đọc kĩ hướng dẫn sử dụng. Giữ lại giấy tờ này để tham khảo trong tương lai. Làm theo các cảnh báo và hướng dẫn được đánh dấu trên sản phẩm.
- **6.** Các áp suất âm thanh quá mức từ tai nghe có thể làm mất thính giác. Điều chỉnh bộ hiệu chỉnh để tăng tối đa lượng điện áp ra của tai nghe, dẫn đến tăng mức áp suất âm thanh.

**D**ELI

## <span id="page-70-1"></span><span id="page-70-0"></span>**Liên hệ với Dell**

**Đối với các khách hàng ở Mỹ, hãy gọi số 800-WWW-DELL (800-999-3355).**

![](_page_70_Picture_2.jpeg)

Dell cung cấp nhiều tùy chọn dịch vụ và hỗ trợ qua mạng và qua điện thoại. Khả năng có sẵn dịch vụ khác nhau ở mỗi quốc gia và sản phẩm, một số dịch vụ có thể không có sẵn tại khu vực của bạn.

Để tải nội dung hỗ trợ màn hình trực tuyến:

**1.** Truy cập [www.dell.com/support/monitors](http://www.dell.com/support/monitors).

Để liên hệ với Dell về vấn đề bán hàng, hỗ trợ kỹ thuật hoặc dịch vụ khách hàng:

- **1.** Truy cập www.dell.com/support.
- **2.** Xác nhận quốc gia hoặc khu vực của bạn trong danh sách **Choose A Country/Region (Chọn quốc gia/khu vực)** sổ xuống ở cuối trang web.
- **3.** Nhấp **Contact Us (Liên hệ)** ở bên trái trang web.
- **4.** Chọn liên kết hỗ trợ hoặc dịch vụ phù hợp theo nhu cầu của bạn.
- **5.** Chọn cách liên hệ với Dell mà tiện lợi cho bạn.

DØL